# 通常ログイン時

初回ログイン以降のログインは、以下の手順にて操作してください。

# ログイン情報の入力

#### ログイン画面が表示されます。

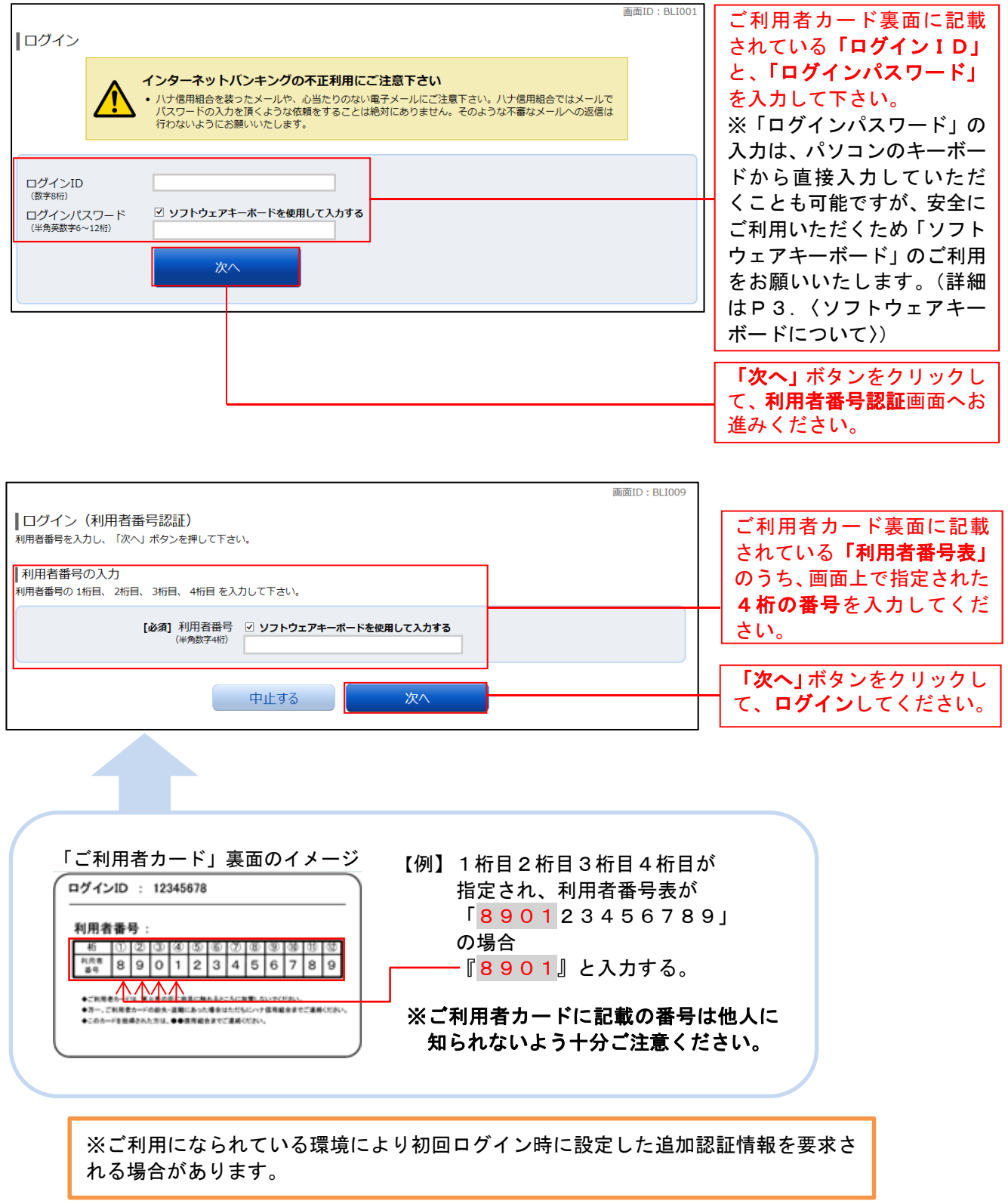

## トップページ

ログイン後または取引終了後にトップページ画面を表示します。 キャンペーンメッセージ、ご利用履歴、メールアドレス、お知らせ、登録口座情報が含まれます。 利用者はボタンをクリックすることにより各取引を実行することができます。

## グローバルナビゲーション操作

グローバルナビゲーションのホームをクリックし、利用状況を確認へ進みます。

#### 利用状況を確認

トップページ画面が表示されます。 対象処理のボタンをクリックしてください。

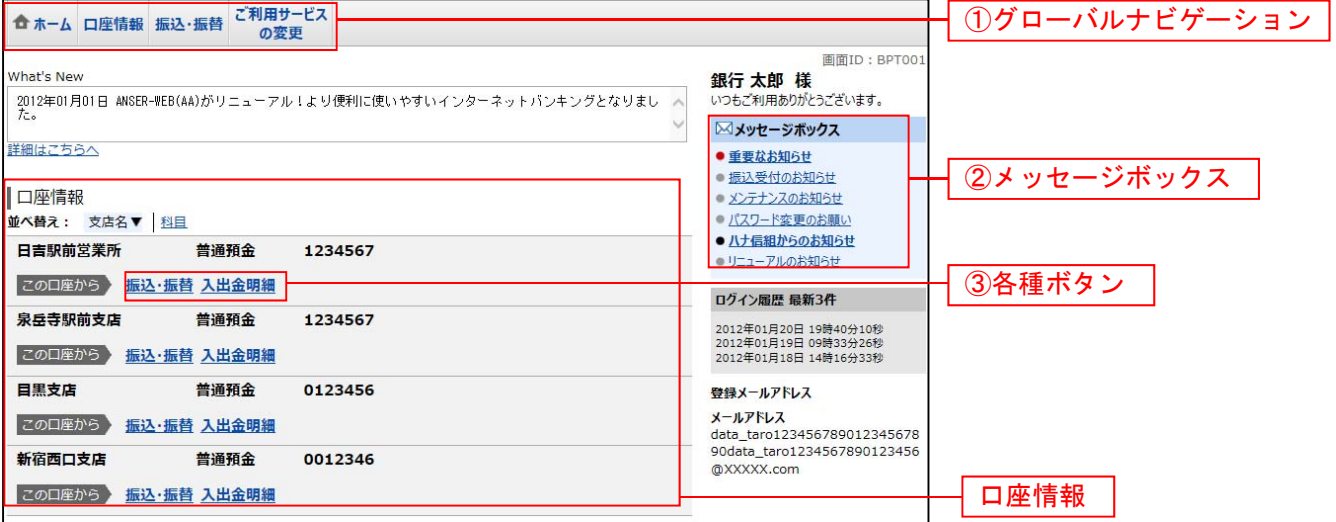

① グローバルナビゲーションメニュー説明

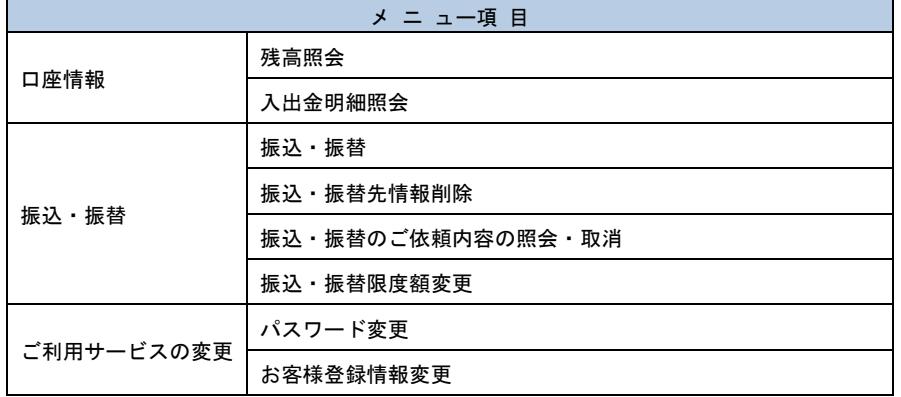

② メッセージボックス説明

「重要なお知らせ」ボタンをクリックした場合は、お知らせ(一覧表示)画面へ進みます。 「ハナ信組からのお知らせ」ボタンをクリックした場合は、お知らせ(一覧表示)画面へ進みます。

③ 各種ボタン説明

「振込・振替」ボタンをクリックした場合には、振込画面へ進みます。 「入出金明細照会」ボタンをクリックし、サービス時間内の場合、入出金明細照会画面へ進みます。

# お知らせ

ハナ信用組合からお客様へのお知らせが表示されます。 表示される内容は未読・既読を問わず、削除されていない全てのお知らせになります。

#### 重要なお知らせ、ハナ信組からのお知らせの場合

#### トップページ画面操作

トップページ画面より「重要なお知らせ」、または「ハナ信組からのお知らせ」のリンクをクリックし、 重要なお知らせ、またはハナ信組からのお知らせを一覧表示へ進みます。

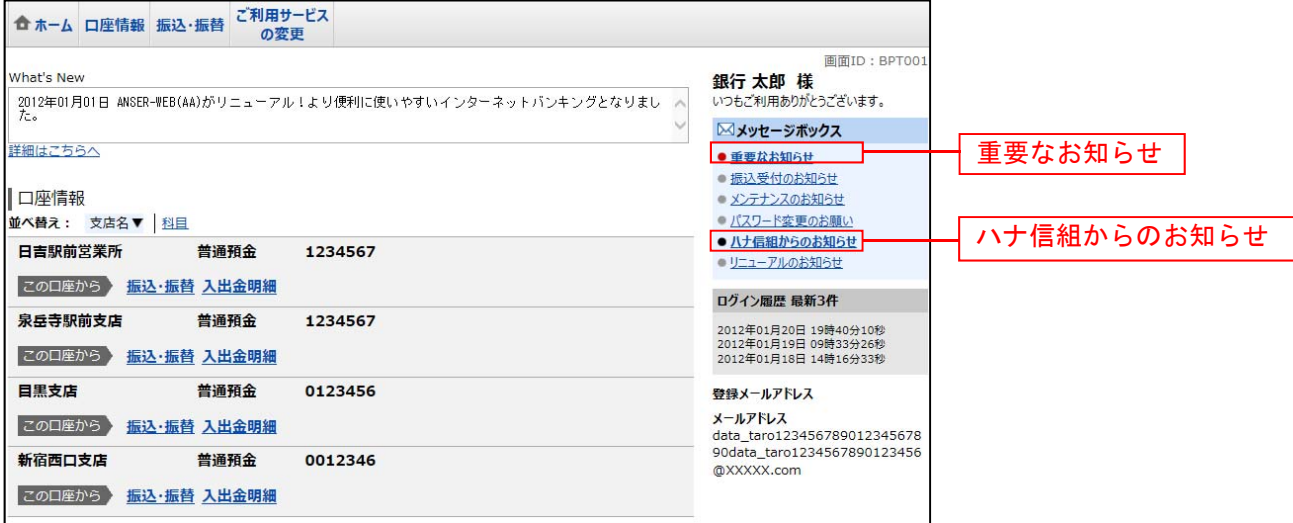

# 重要なお知らせ、またはハナ信組からのお知らせを一覧表示

#### お知らせ(一覧表示)画面が表示されます。

「重要なお知らせ」のタブ、または「ハナ信組からのお知らせ」のタブを選択することで、一覧を表示す ることができます。

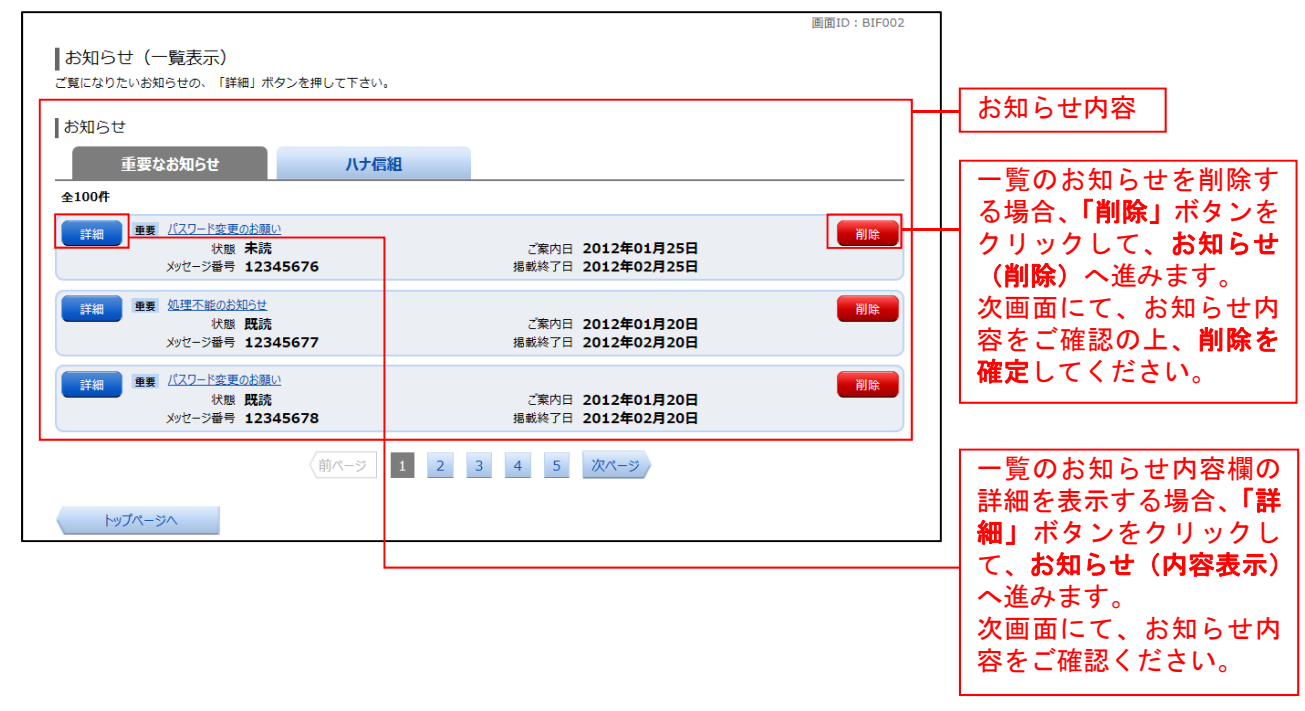

# 利用者情報管理

# パスワード変更

ログインパスワード、確認用パスワードを変更することができます。 セキュリティ強化のため定期的に変更することをお勧めします。

#### グローバルナビゲーション操作

グローバルナビゲーションの [ご利用サービスの変更]→ [パスワード変更] をクリックし、新しいログ インパスワード、確認用パスワードを入力へ進みます。

# ■ 新しいログインパスワード、確認用パスワードを入力

#### パスワード変更(変更内容入力)画面が表示されます。

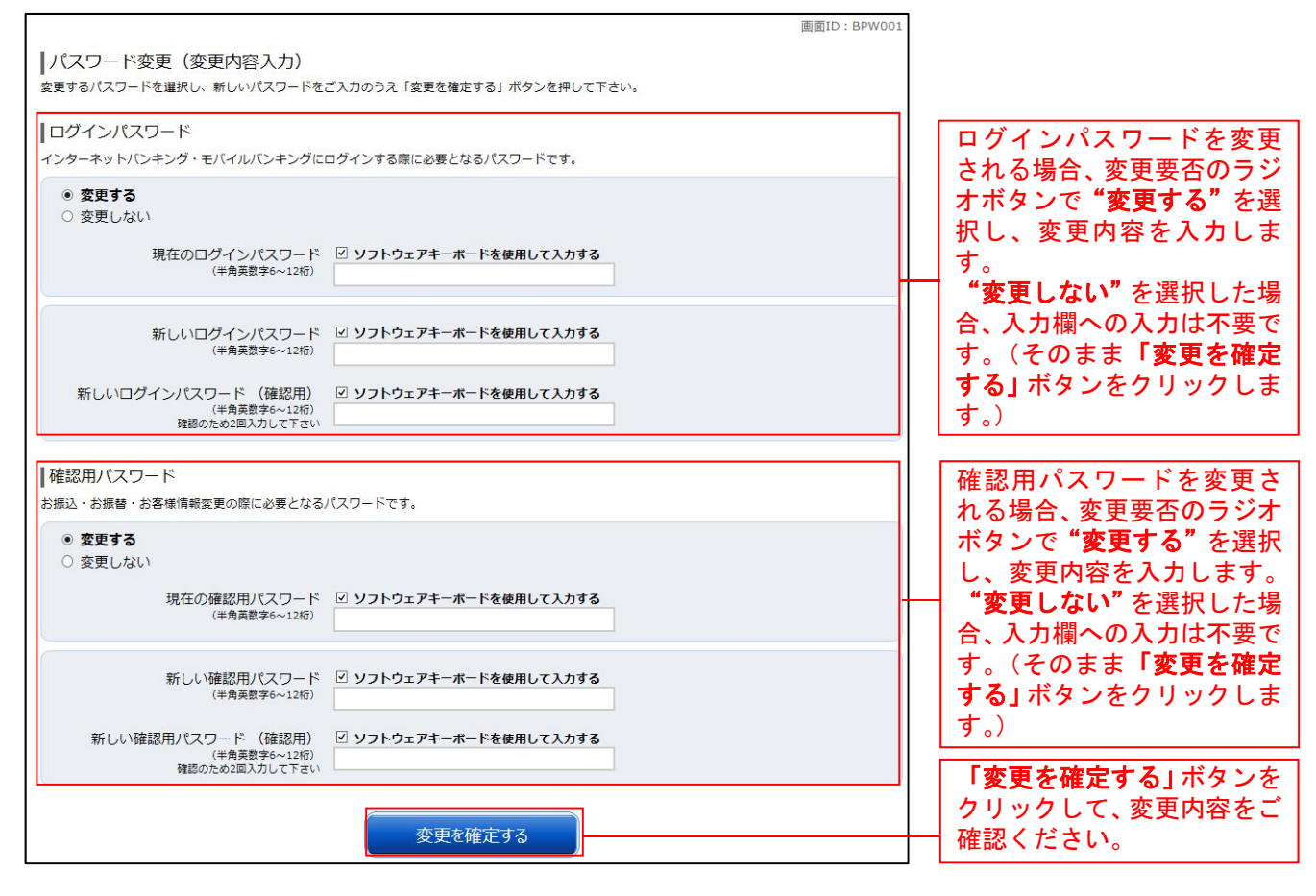

「ログインパスワード」「確認用パスワード」は、お客様を確認するための重要な情報です。 これらは第三者に知られることの無いように、またお忘れにならないようにご注意ください。 重 要

# お客様登録情報変更

お客様のメールアドレス、ダイレクトメール送信要否、連絡先電話番号などを変更することができます。

#### グローバルナビゲーション操作

グローバルナビゲーションの [ご利用サービスの変更]→ [お客様登録情報変更]をクリックし、お客様 登録情報を入力へ進みます。

# ■ お客様登録情報を入力

お客様登録情報変更(入力)画面が表示されます。

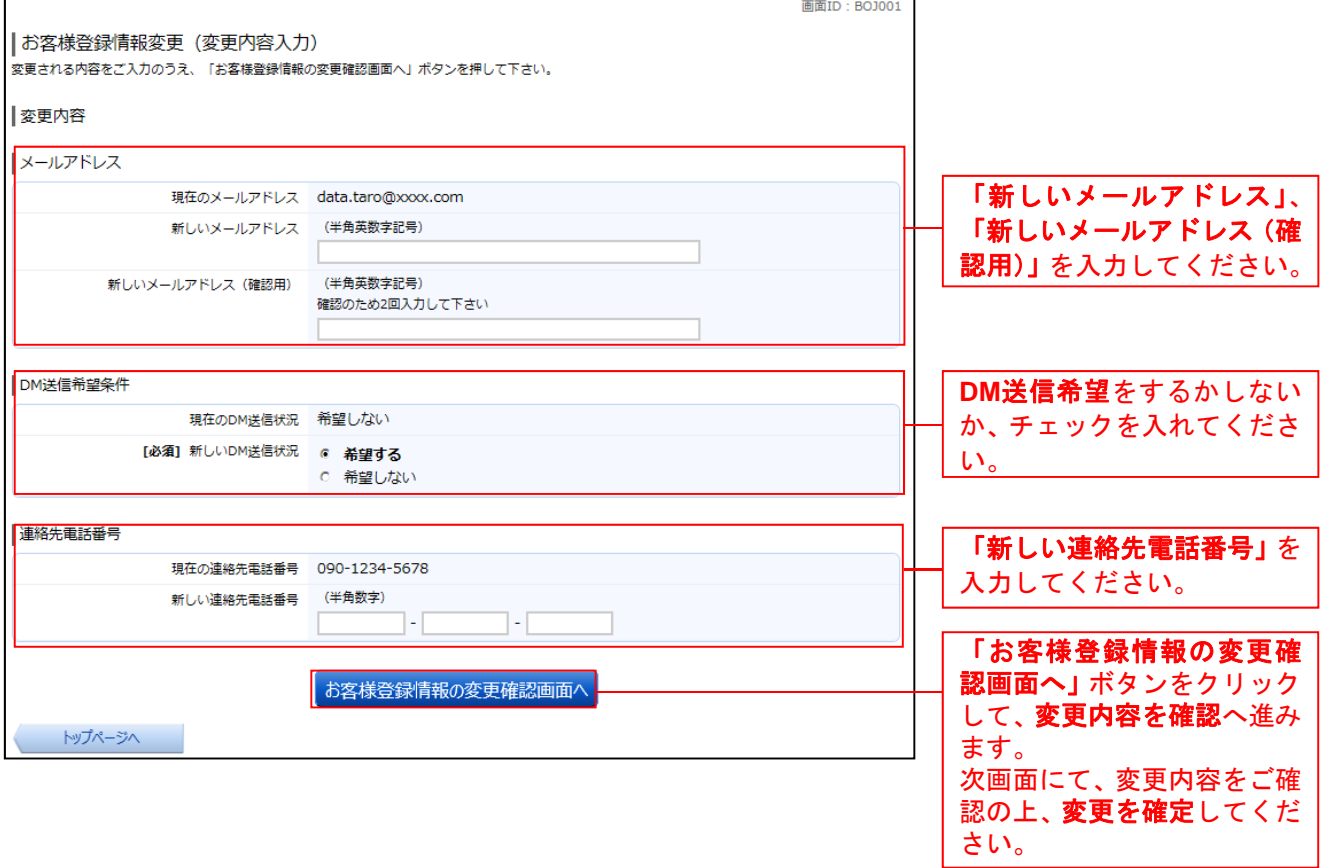

#### 明細照会 残高照会 お客様の口座の残高情報を照会することができます。 グローバルナビゲーション操作 グローバルナビゲーションの[口座情報]→[残高照会]をクリックしてください。 照会結果の確認 残高照会(複数口座)画面が表示されます。 各種ボタンをクリックすることにより、各業務画面へ進みます。 画面ID: BZN050 残高照会 "<br>お客様の各口座残高をご確認できます。お取引を行う場合はお取引ボタンを押して下さい。 |普通預金 2012年08月18日17時49分時点 日里去庄 普通精全 1234567 1,500,000円 現在の預金残高 1,380,000円 お引出し可能金額<br>1,470,000円 08月07日の預金残高 このロ座から振込・振替 このロ座の入出金明細 残高情報の内容をご確認 1,500,000円 07月末日の預金残高 ください。 日吉駅前堂業部 普通預金 2345678 88,300,000円 現在の預金残高 88,300,000円 お引出し可能金額 このロ座から振込・振替しこのロ座の入出金明細 88.300.000円 08月07日の預金残高 88,300,000円 07月末日の預金残高 当座預金 2012年08月18日17時49分時点 日里去庄 当座預金 3456789 1,500,100円 現在の預金残高 1,380,100円 お引出し可能金額 このロ座の入出金明細 このロ座から振込・振替 1,470,100円 08月07日の預金残高 1.500.100円 07月末日の預金残高 ①各種ボタン|貯蓄預金 2012年08月18日17時49分時点 日吉駅前堂業部 貯蓄額金 8901234 88,300,300円 現在の預金残高 88,300,300円 お引出し可能金額 このロ座から振込・振替 このロ座の入出金明細 88.300.300円 08月07日の預金残高 88,300,300円 07月末日の預金残高 トップページへ

① 各種ボタン説明

·「この口座から振込·振替」→指定した口座から振込手続きを行う場合はこのボタンをクリックし、振込画面へ進みます。

**・「この口座の入出金明細」→指定した口座の入出金情報をご確認する場合はこのボタンをクリックし、入出金明細照会画面へ進** みます。

# 入出金明細照会

お客様の口座の入金や出金(振込や引落等)の情報(入出金明細情報)の照会を行うことができます。

## ■ グローバルナビゲーション操作

グローバルナビゲーションの[口座情報]→[入出金明細照会]をクリックして照会条件の指定**(**オンライン**)** へ進みます。

# 照会条件の指定**(**オンライン**)**

入出金明細照会(オンライン)画面が表示されます。

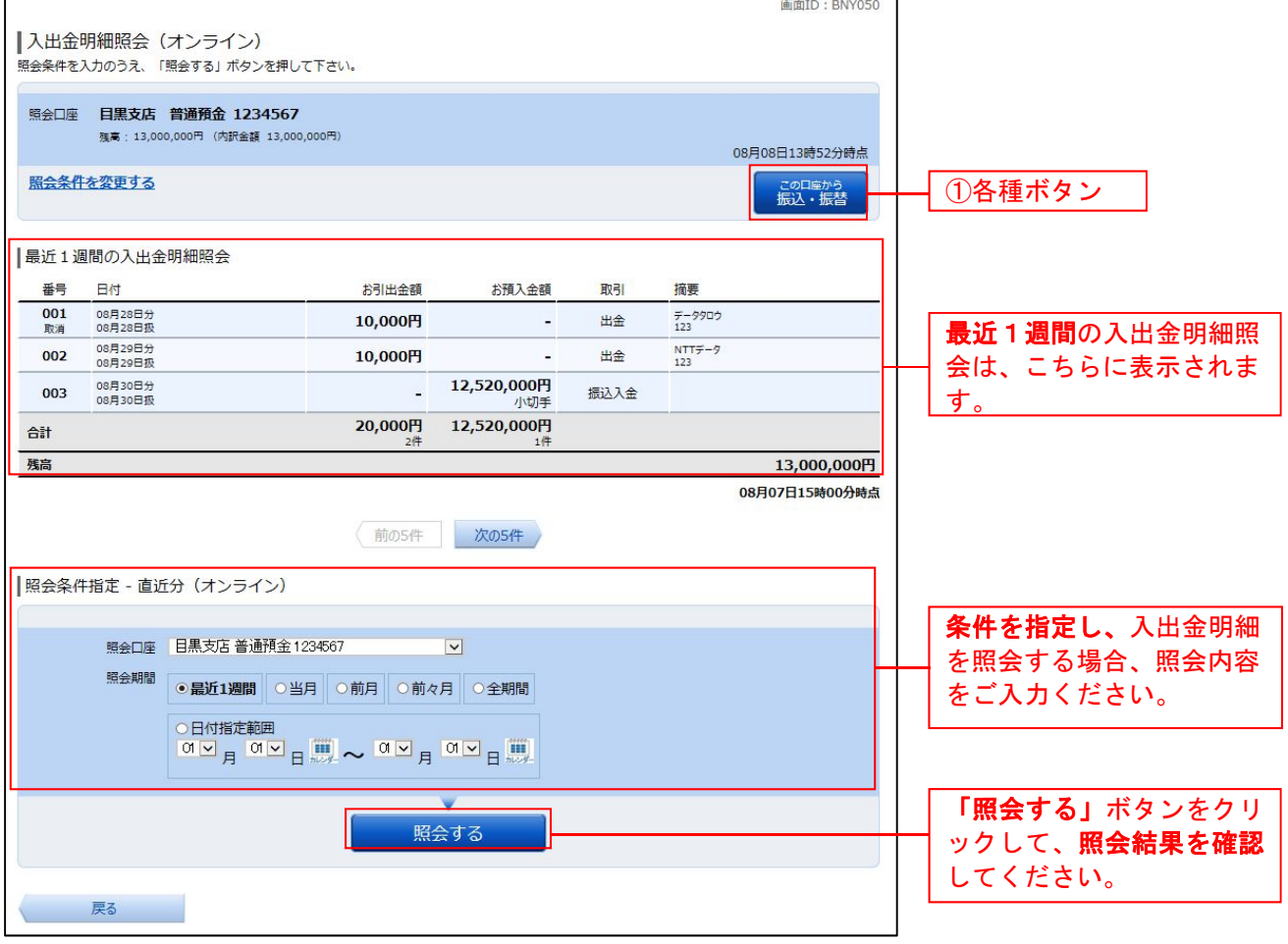

① 各種ボタン説明

·「この口座から振込·振替」→指定した口座から振込手続きを行いたい場合にはこのボタンをクリックし、振込画面へ進みます。

注 トップページや残高照会から移動してきた場合、初期表示として選択した口座についての明細が表示されます。 グローバルナビゲーションから遷移してきた場合、明細の初期表示はされません。

# 資金移動 振込・振替

------

お客様の口座から振込を行うことができます。

# ■ グローバルナビゲーション操作

グローバルナビゲーションの[振込・振替]→[振込・振替]をクリックしてください。

■ 振込方法の選択

振込(振込方法選択)画面が表示されます。

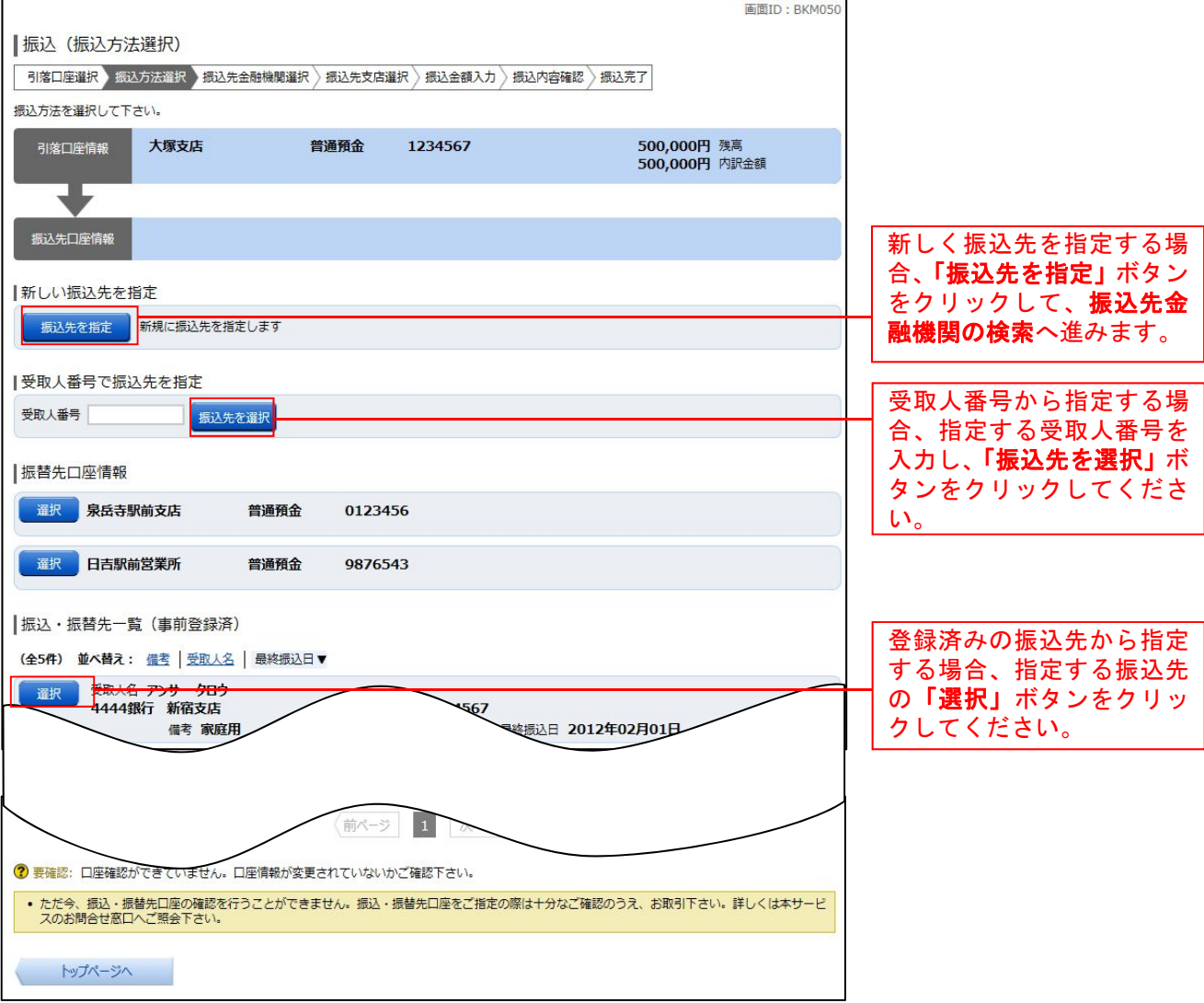

振込先金融機関の検索

Г

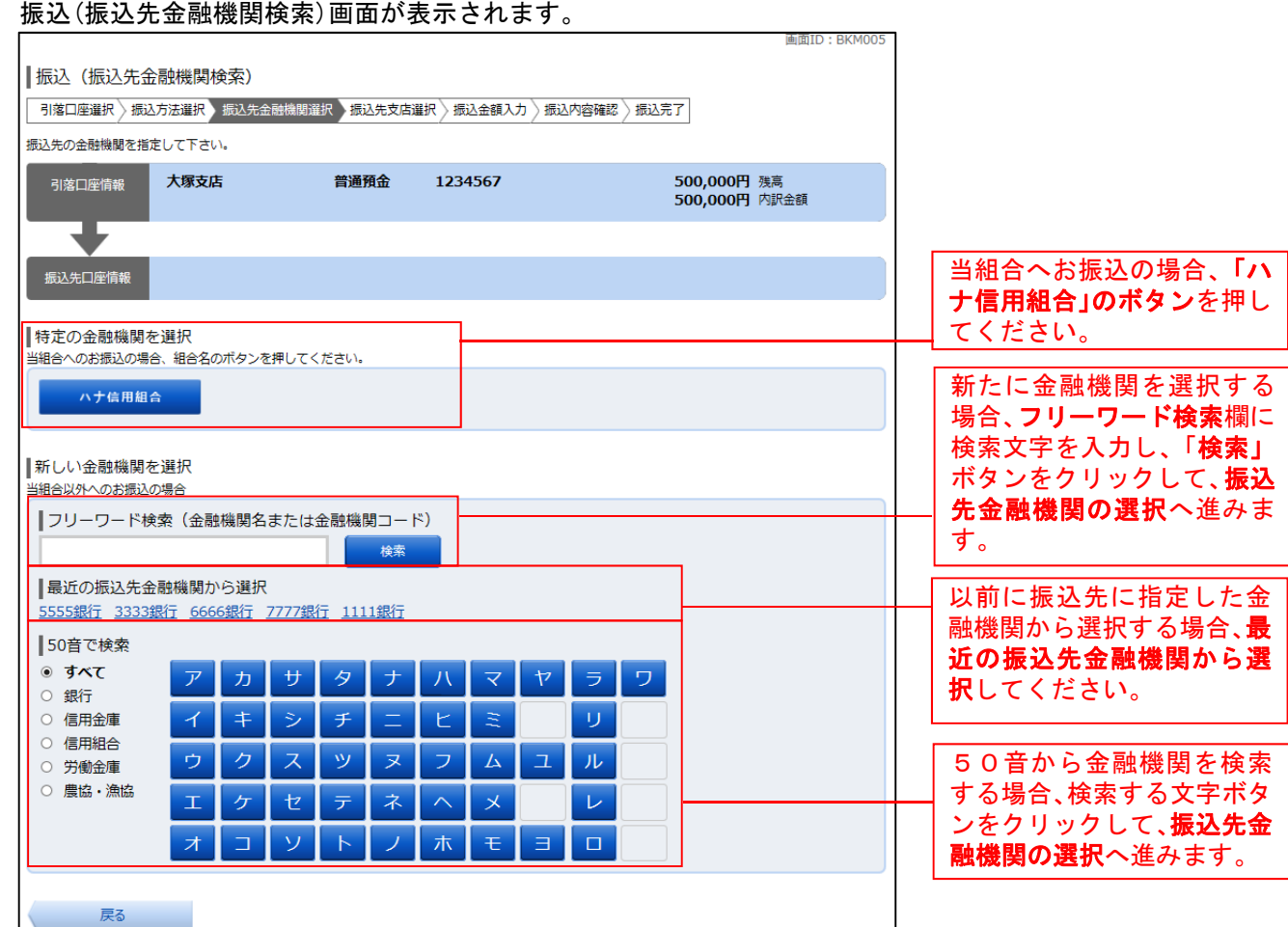

# ■ 振込先金融機関の選択

振込(振込先金融機関選択)画面が表示されます。

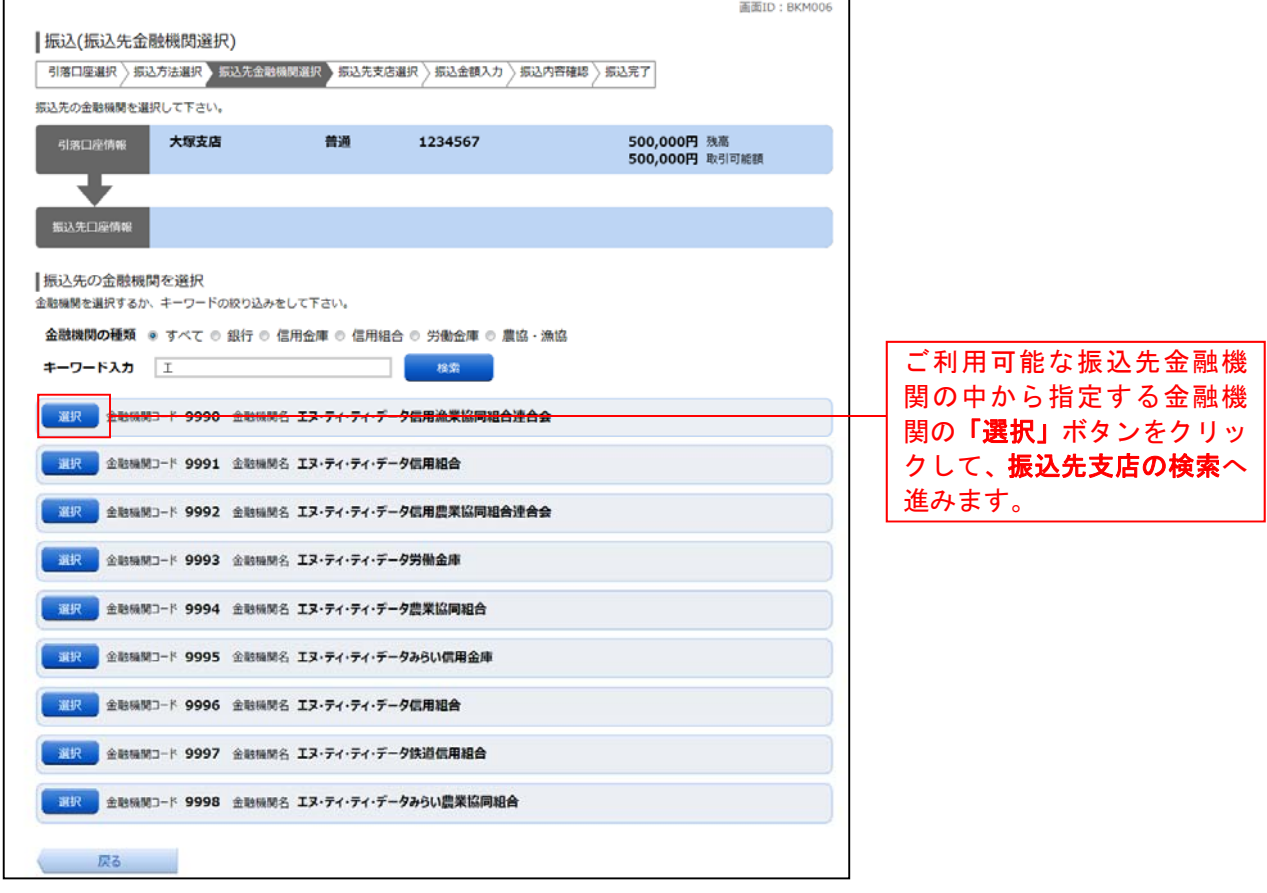

# ■ 振込先支店の検索

振込(振込先支店検索)画面が表示されます。

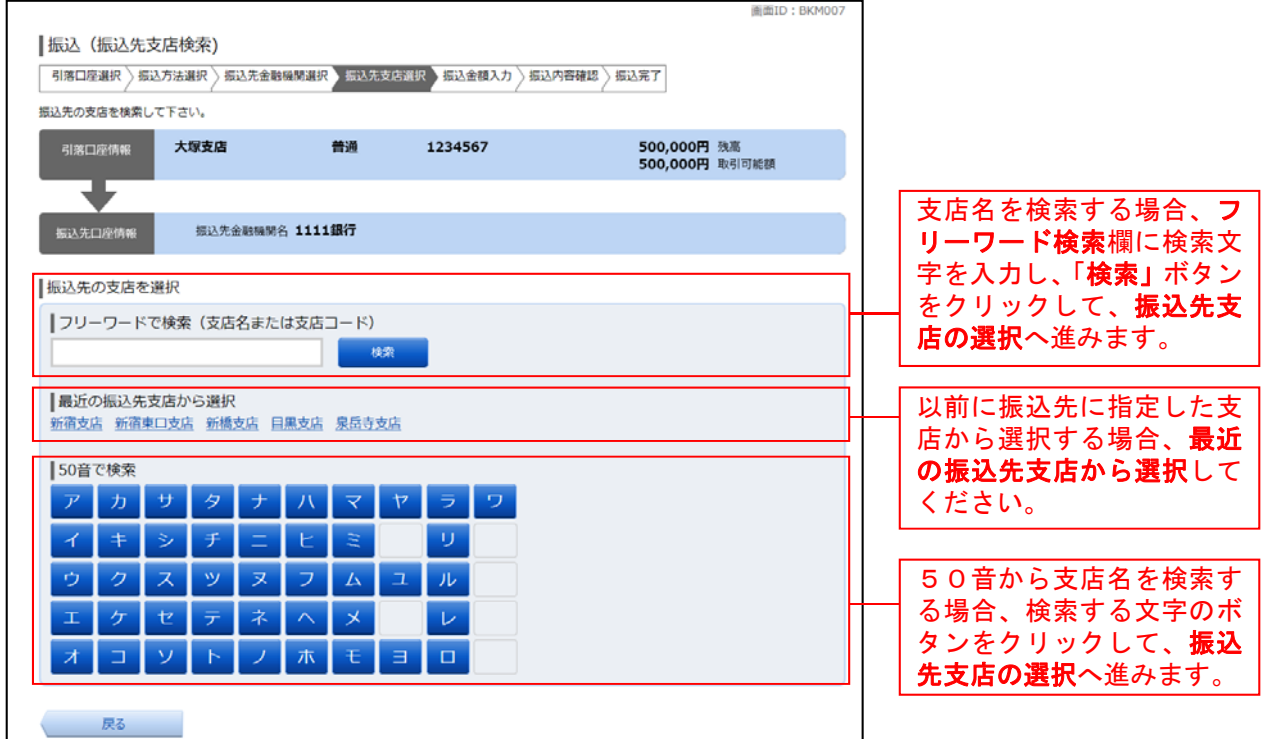

■ 振込先支店の選択

振込(振込先支店選択)画面が表示されます。

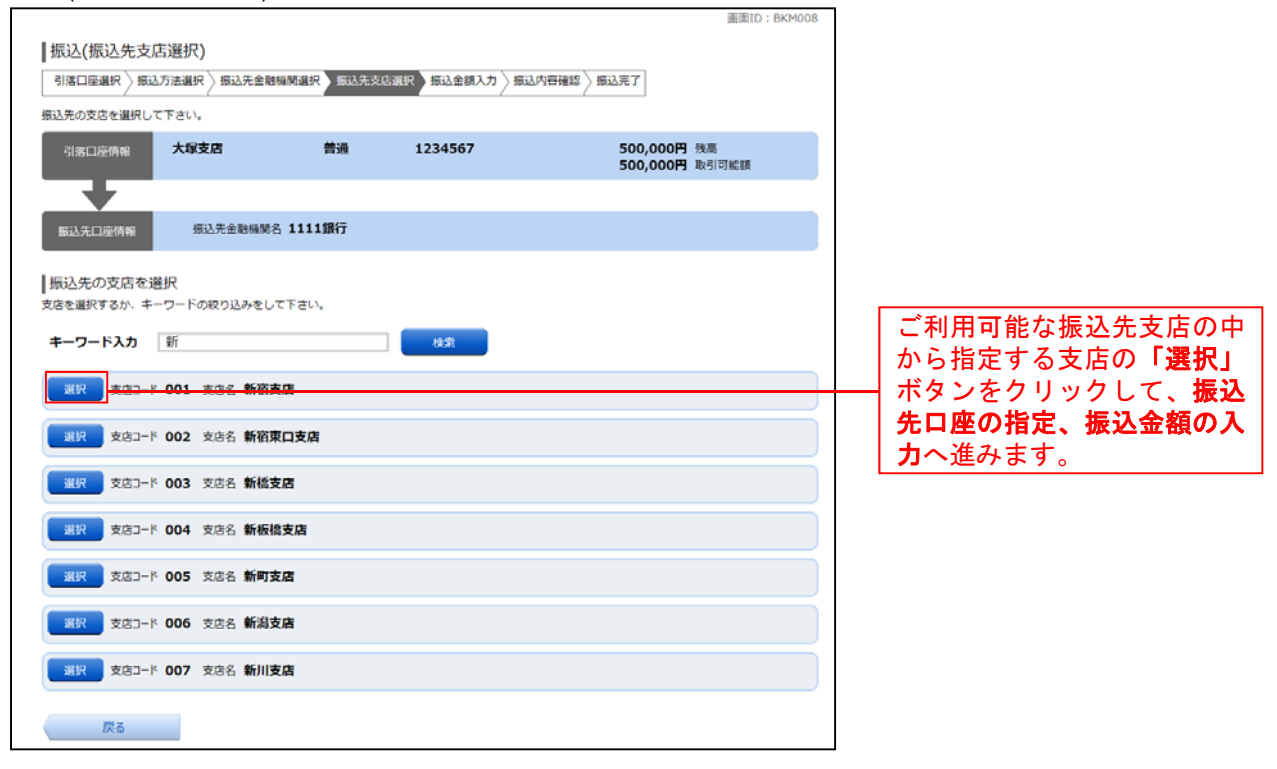

# 振込先口座の指定、振込金額の入力

#### 振込(振込金額入力)画面が表示されます。

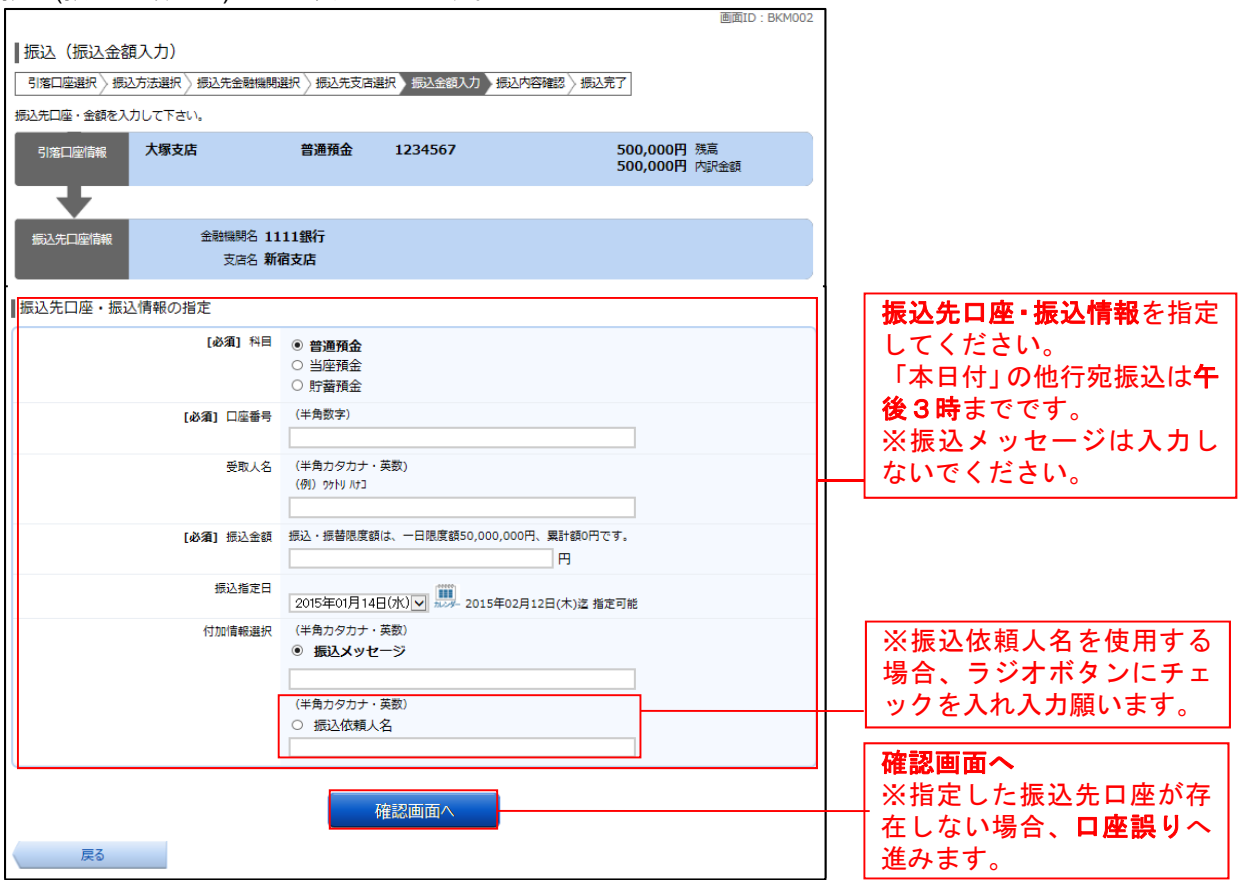

# □ 口座誤り

#### ※指定した振込先口座が存在しない場合 振込(口座誤り)画面が表示されます。 画面ID: BKM020 ■振込 (口座誤り) • ご指定の振込・振替先口座に該当する口座がございませんでした。<br>- ご指定口座をご確認の上、再度お取引下さい。 振込内容を訂正する場 振込先口座情報 合、「訂正する」ボタン 金融機関名 1111銀行 をクリックして、引落口 **EI正する1** 座の訂正へお進みくだ 支店名 新宿支店 さい。  $[IIIEJ<sub>0</sub>]$ 科目 普通預金 口座番号 0123456 受取人名 ジセダイ ハナコ  $[III<sub>1</sub>]<sub>1</sub>$ 振込を中止する

# ■引落口座の訂正

#### ※振込内容を訂正する場合 振込(引落口座訂正)画面が表示されます。

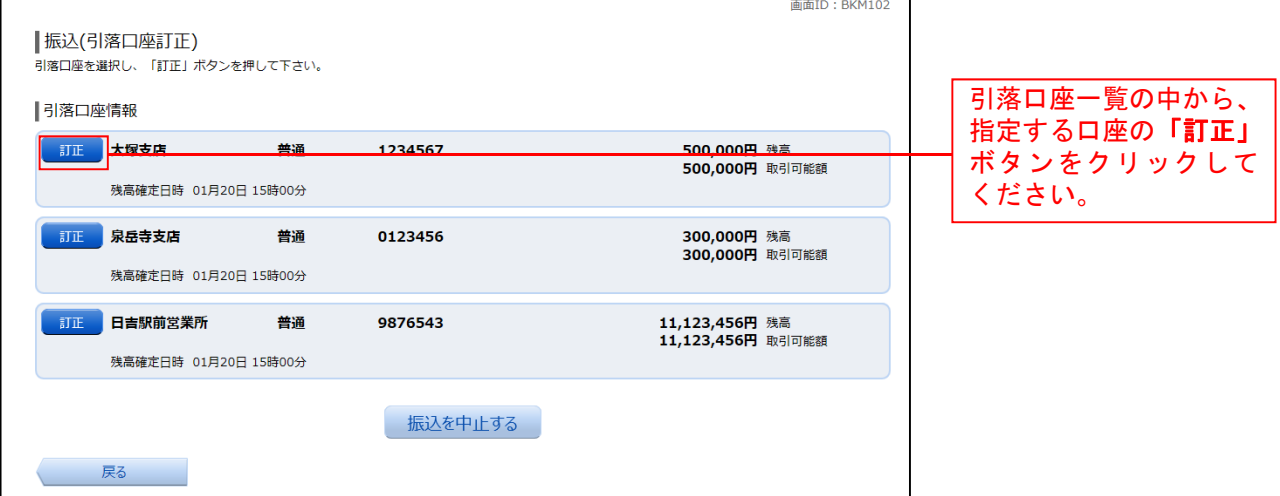

■ 振込内容の確認

振込(振込内容確認)画面が表示されます。

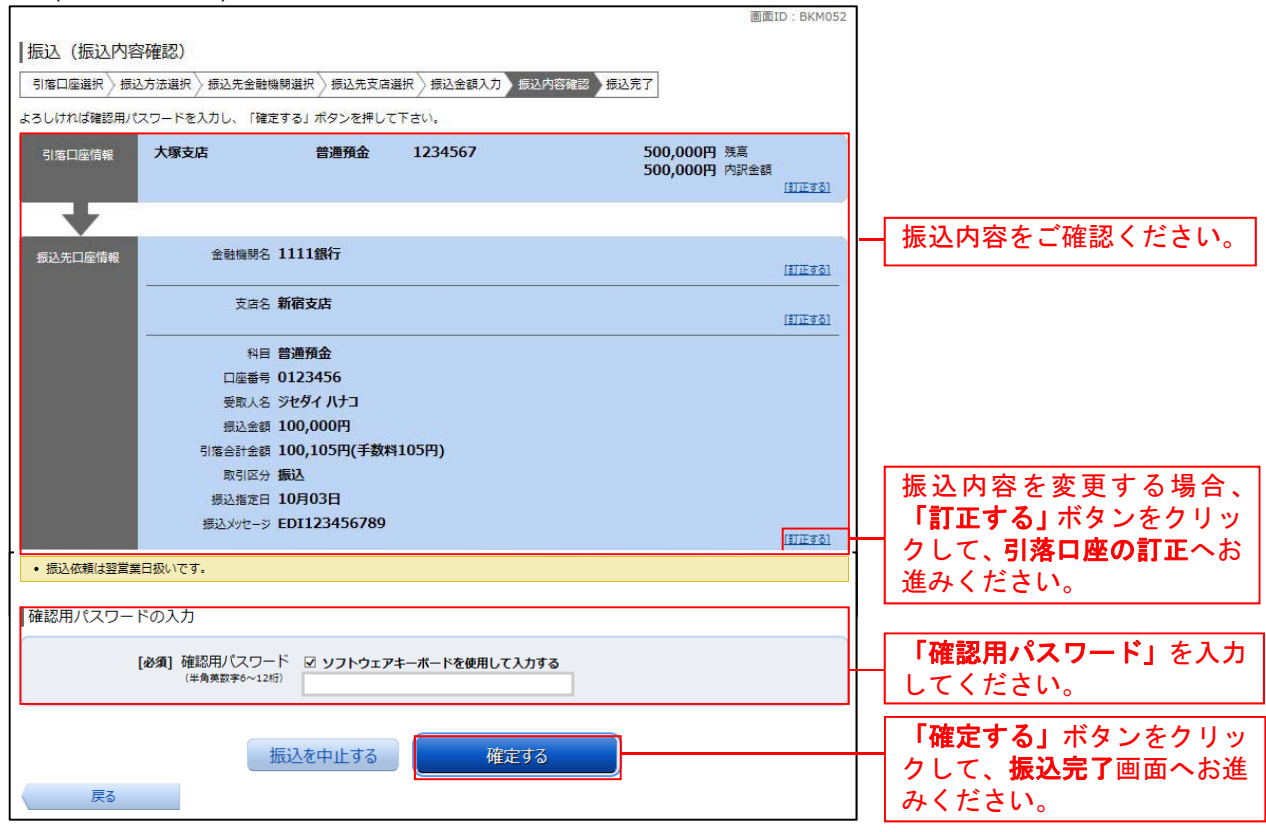

#### 振込完了

#### 振込(振込完了)画面が表示されます。

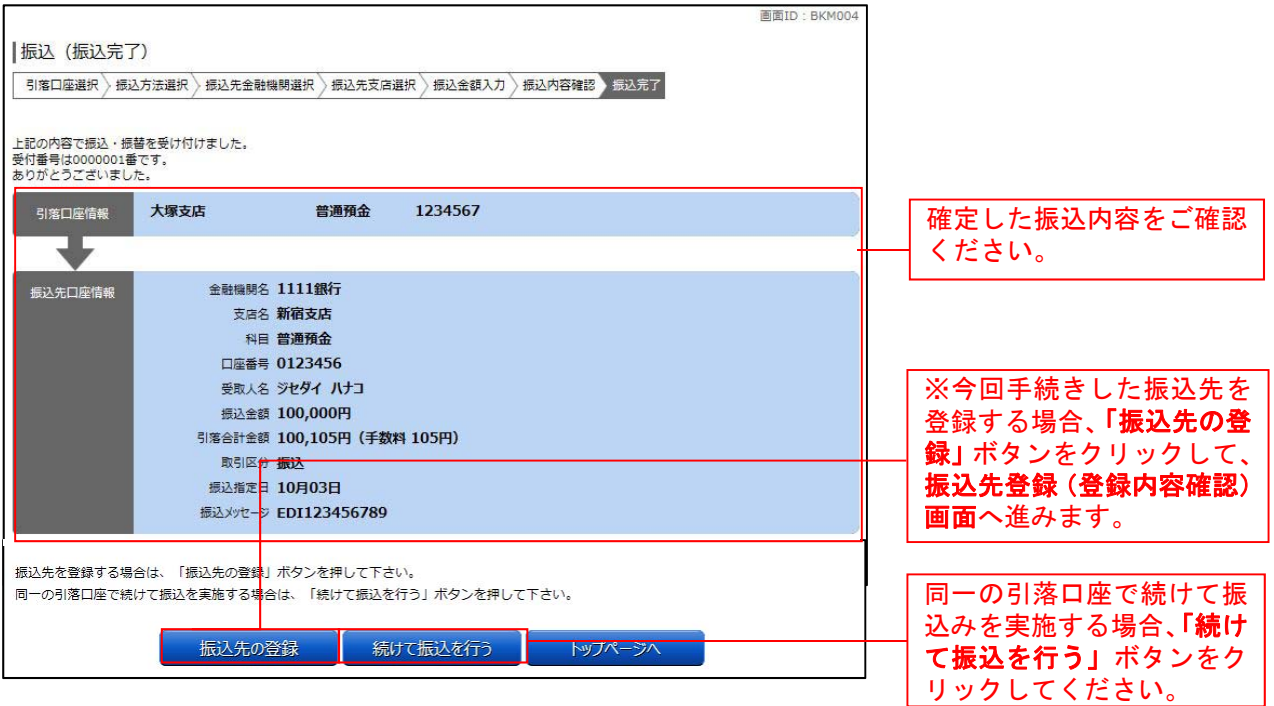

# 振込・振替のご依頼内容の照会・取消

過去に手続きを行った振込・振替のご依頼内容を照会できます。 また、振込・振替依頼の取消を行うことができます。

# ■ グローバルナビゲーション操作

グローバルナビゲーションの[振込・振替]→[振込・振替のご依頼内容の照会・取消]をクリックし、 一覧表示へ進みます。

一覧表示

ご依頼内容の照会・取消(振込・振替 一覧)画面が表示されます。

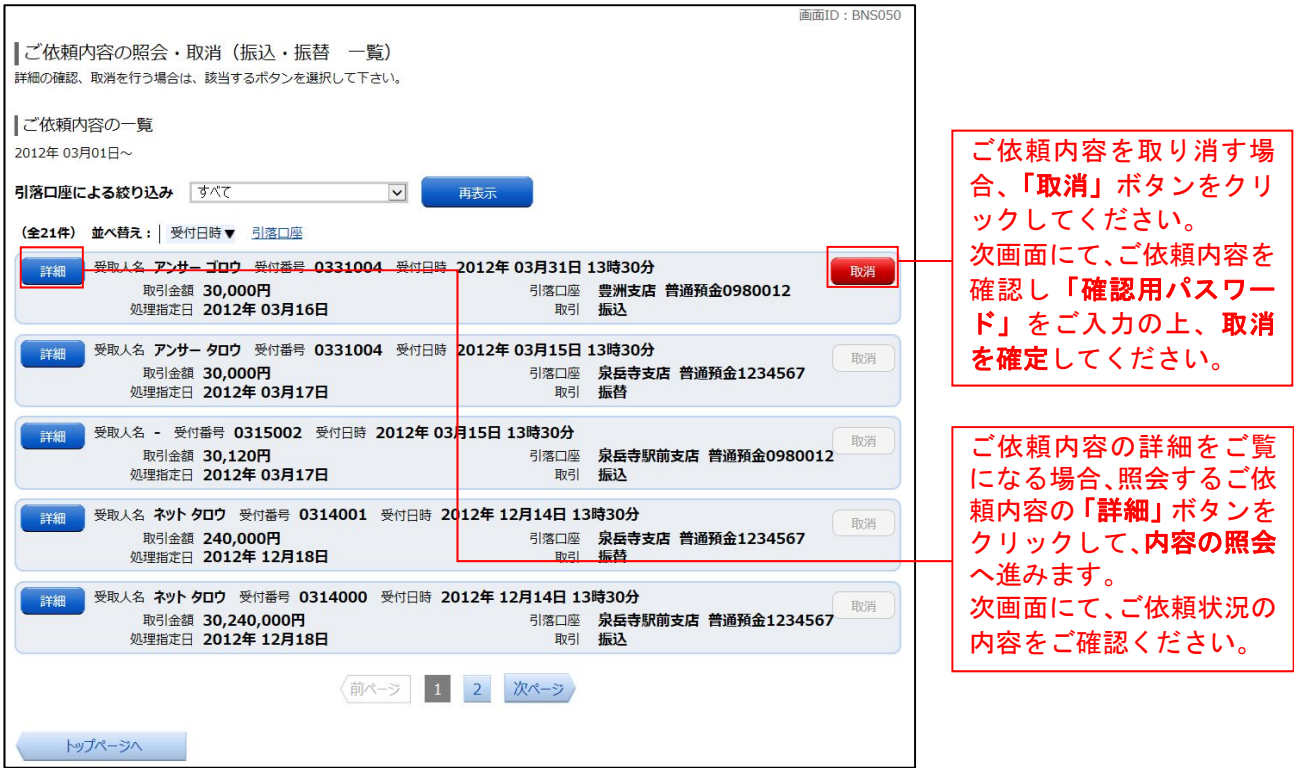

注 「取消」ボタンは取消が可能なご依頼内容のみクリックすることができます。

# 振込・振替限度額変更

振込・振替先への1日あたりの振込限度額を変更できます。

#### ■ グローバルナビゲーション操作

グローバルナビゲーションの[振込・振替]→[振込・振替限度額変更]をクリックし、振込・振替限度 額を変更へ進みます。

#### ■ 振込・振替限度額を変更

振込・振替限度額変更(変更内容入力)画面が表示されます。

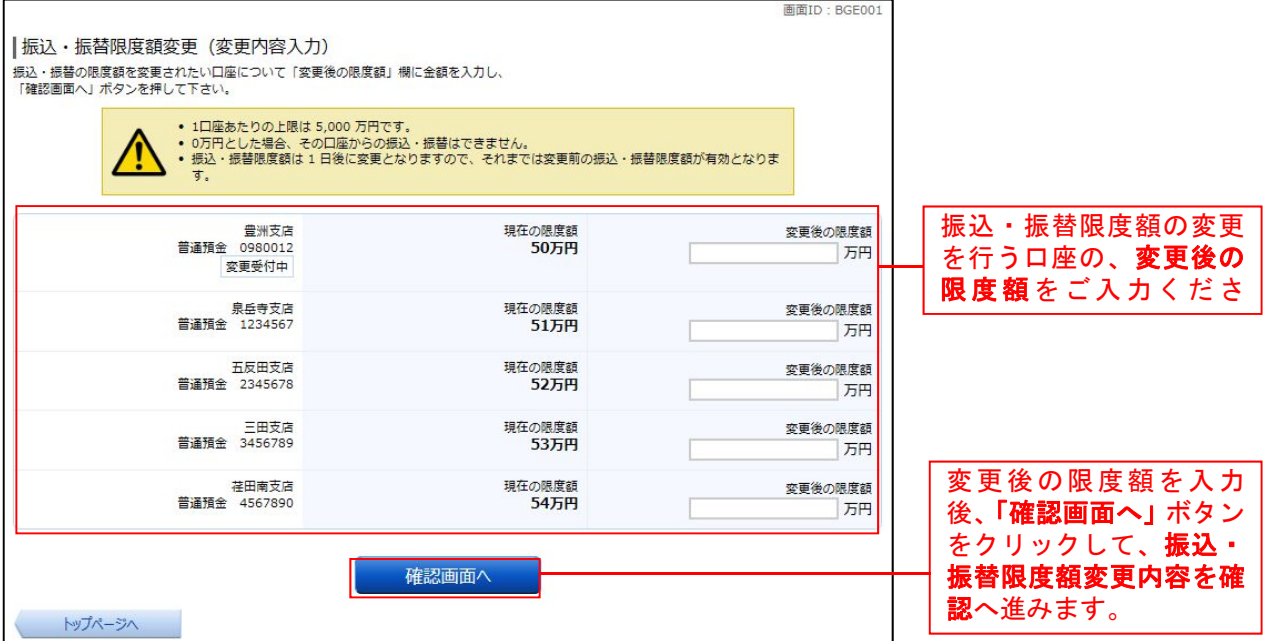

# **■ 振込・振替限度額変更内容を確認**

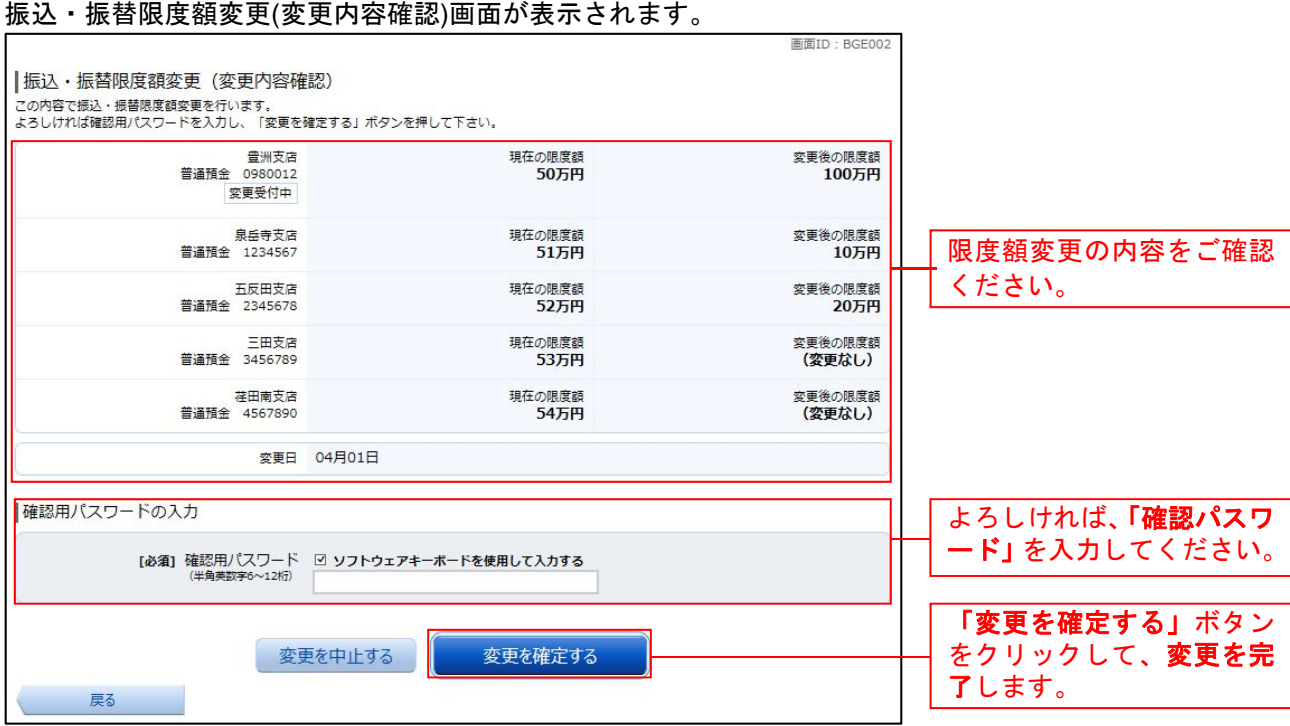

# 振込・振替先情報削除

登録済みの振込・振替先の削除を行うことができます。

#### ■ グローバルナビゲーション操作

グローバルナビゲーションの「振込・振替]→「振込・振替先情報削除]をクリックし、登録済みの振込 口座の選択へ進みます。

#### 登録済みの振込口座の選択

振込先一覧(一覧表示)画面が表示されます。

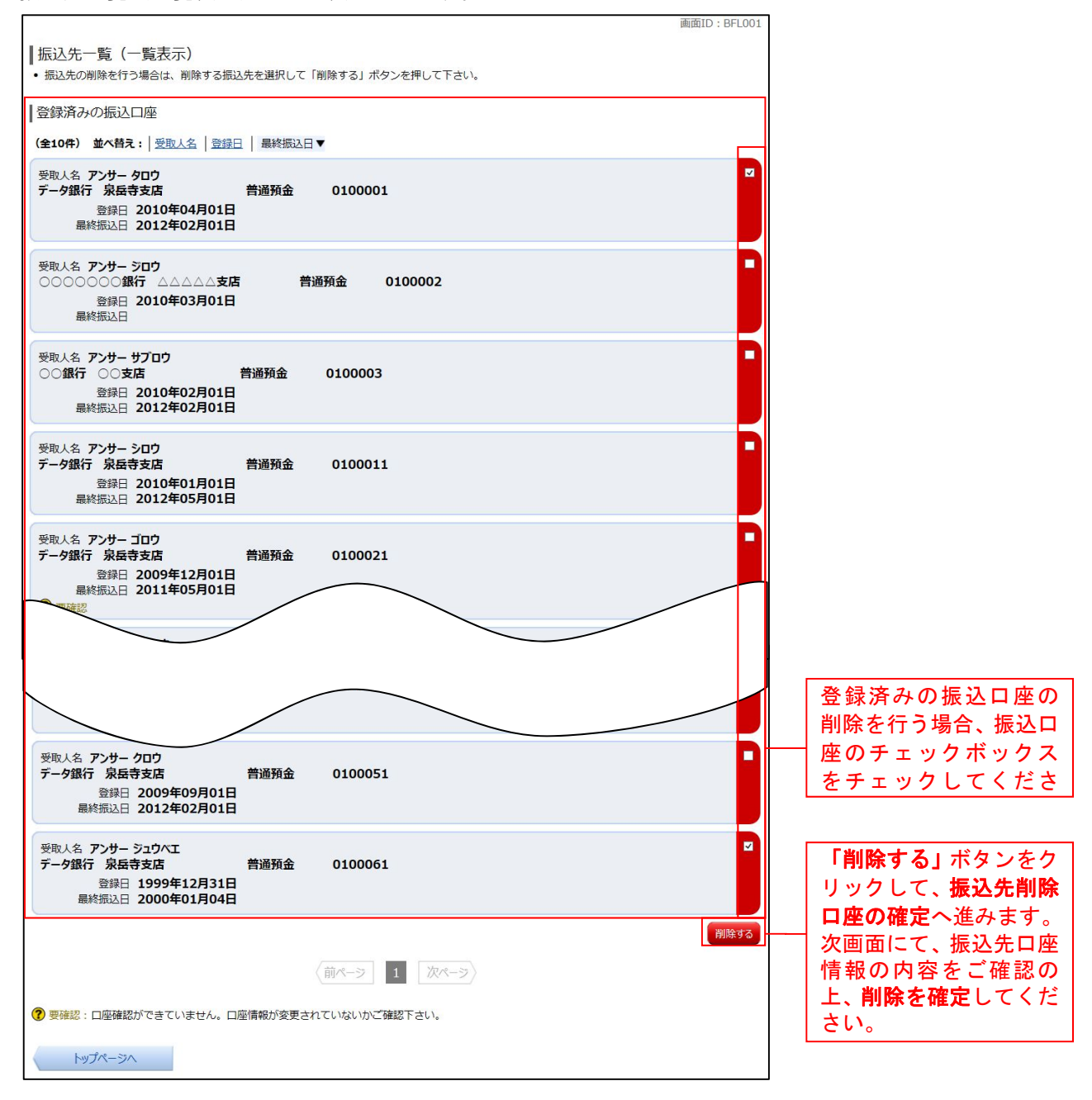

# サービスご利用のヒント

用 語 集

# ■ ログインID

インターネットバンキングサービスにログインする際に入力していただく、お客様のお名前に代 わるものです。

# ■ ログインパスワード インターネットバンキングサービスにログインする際に入力していただく、お客様がご本人であ ることを確認させていただくための重要な情報です。

■ 確認用パスワード 取引時などに入力していただく、本人確認用のパスワードです。

ご 注 意 事 項

#### ■ログインパスワードを忘れた

ログインパスワードをお忘れになるとログインできません。お取引店までご連絡ください。

#### ■確認用パスワードを忘れた

確認用パスワードをお忘れになると様々なご登録事項の設定・変更がご利用になれません。 お取引店までご連絡ください。

#### ■ログイン・確認用パスワードを間違えて入力した

パスワードを連続して誤入力すると、セキュリティ確保のため一定時間、ハナ信用組合インターネ ットバンキングがご利用いただけなくなります。 しばらく待って正しいログイン・確認用パスワードを入力してください。

#### ■ログイン・確認用パスワードが無効になった

さらにパスワードを連続して誤入力すると、セキュリティ確保のためパスワードが無効になります。 サービス再開にあたっては、お取引店までご連絡ください。

#### ■画面移動および終了時

ブラウザ上の「戻る」「進む」ボタンは使用しないでください。 終了時には画面上の「ログアウト」ボタンを押してください。

(ブラウザ上の「×」ボタンは押さないでください。)